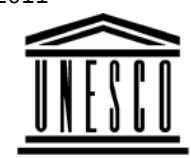

**Creating Learning Networks for African Teachers**

**UNESCO PROJECT (Contract No. 408.302.9)**Home | Computer Literacy | Common Applications |Pedagogy & Internet | Infrastructure Guide

Netscape Composer allows you to create web pages by simply

typing the content as you do in any word processor. No knowledge

# **HTML EDITOR TUTORIAL**

of HTML codes is required.

# **COMMONAPPLICATIONS**

**Background**

# **NETSCAPE COMPOSER TUTORIAL**

**PresentationSoftwareTutorial**

**Introduction** <u>Background</u>

TextSlides

<u>Graphics</u>

Animations &**Timings** 

You can enhance your content by :

- Formating text
	- Using an ordered and an un-ordered list
- Adding a table
- Adding a link to a Web address
- Adding a link to an email address
- Adding a graphic

*Examples*Mitosis<u>Digestive</u> System Matrices Simple Cell**Lightening**  Conductor DischargingTube Human EyeTelecollaboration

# Links

## **SpreadsheetsTutorial**

**Introduction**  Worksheets Columns & RowsCharts

D:/cd3wddvd/NoExe/…/meister10.htm

25/10/2011 **Creating Learning Networks for African**...

 Adding a background colour $\bullet$ 

## **Formatting text**

 Make sure the Formatting Toolbar of Netscape Composer ischecked

Communicator Insert Format Tools Help View **Composition Toolbar** Show × ٧ ▼ Formatting Toolbar Reload Show Images Floating Component Bar Refresh Paragraph Marks Stop Loading <Esc>

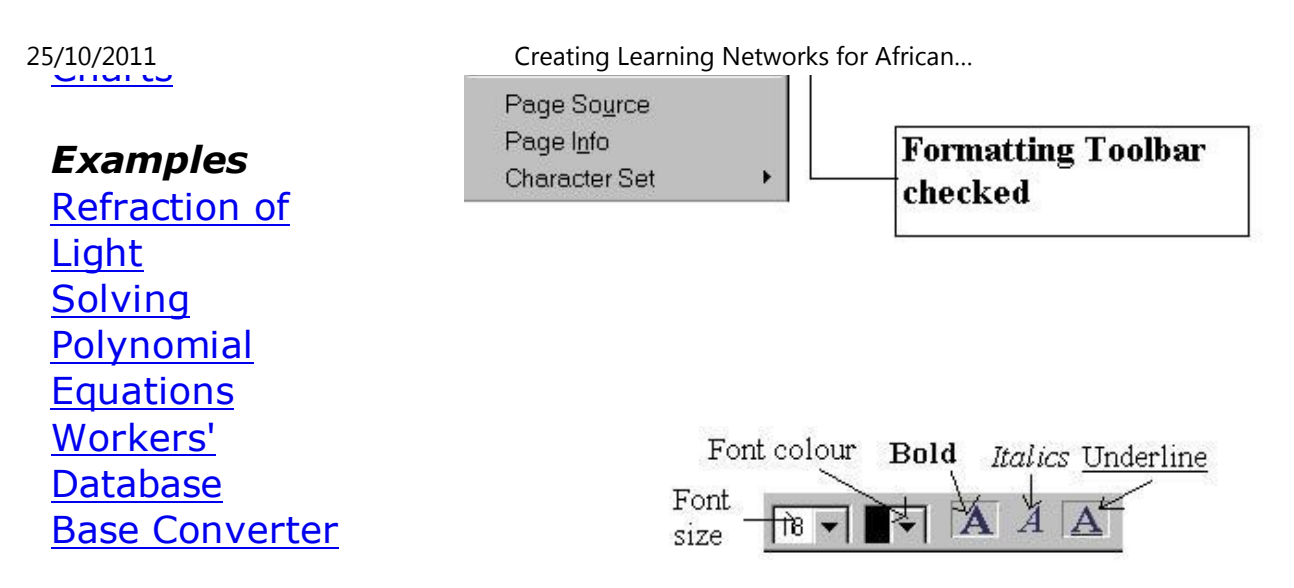

## Activities

Links

## **Exercise 1:**

In this exercise you are going to change the font size, and underlinea given text.

**DatabasesTutorial**Introduction

1. Type the following text.

"INTRODUCING TECHNOLOGY IN SCHOOLS"

## *Example*

Periodic Table

2. Highlight or select the text.

 $\bigcap_{\alpha\in\mathbb{Z}}$  or  $\alpha\in\mathbb{N}$  is the section of meister 10.htm Highlight the text in italics and click the **Numbered list** tab on the

- 25/10/2011 Creating Learning Networks for African...<br>25. العرف العرف العرف العرف العرف العرف العرف العرف العرف العرف العرف العرف العرف العرف العرف العرف العرف العر
	- 3. Select "18" for the **Font Size.**
	- 4. Click the **Bold** tab and the **Underline** tab.
	- 5. Unselect the text.

## **Adding numbered (ordered) and bulleted (un-ordered) lists**

**Ordered or Numbered lists**

## **Exercise 2:**

In this exercise you are going to make a numbered list.

**1.** Type the following text;

"In order to introduce technology in a school, one needs to notethe following considerations:A survey of the existing physical infrastucture. Human resources available. A strategy for raising funds. Human resource capacity building."

# Links

25/10/2011

## **Word ProcessingTutorial**

**Introduction** 

**Text** Page Properties

PrintingQuit

*Examples*

**Practical** 

 Address list Time table NewsletterRepeat PatternsLogos

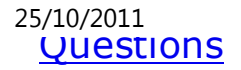

Formatting toolbar.25/10/2011 Creating Learning Networks for African…

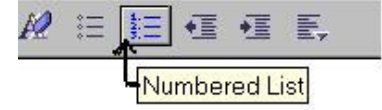

**Tutorial**Basic html**Netscape** 

**HTML Editors**

**Composer** 

**Teaching** Syllabus

 StudentsWebsite

Lists

**Adding un-ordered (bulleted list)**

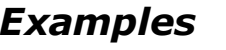

 Teachers' NotesSubject Website **Exercise 3:**

In this exercise, you will produce a bulleted list.

1. Type the following text:

"Databases used in schools include the following Dictionary (printed or electronic) Encylopeadia (printed or electronic) Library card index Atlas Telephone directory"

*Art*Principles of ArtElements of Art

Calaumad Danail D:/cd3wddvd/NoExe/…/meister10.htm2. Highlight the text in italics and click the **Bulleted list** tab on them  $5/22$ 

25/10/2011<br>Coloured Pencil **Paintings**  Pastel PaintingsBook cover

2. Highlight the text in italics and click the **Bulleted list** tab on the25/10/2011 Creating Learning Networks for African… Formatting toolbar:

Posters

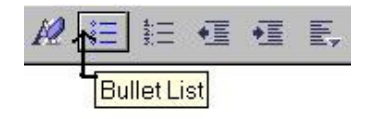

## **Scanning animage**

3. Unselect the text.

## **Adding a table**

The table contents can be text, a graphic, a link to an Internet site,sound file or a video clip.

**Exercise 4:**

In this exercise you will produce a table.

1. Tabulate the following class results.

Student Name Maths English

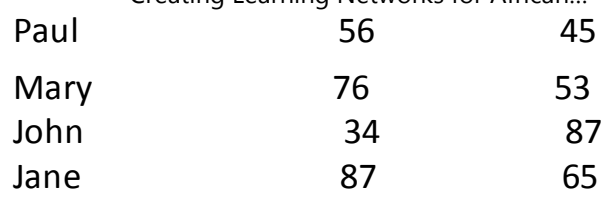

2. Click on Insert Table Tab.

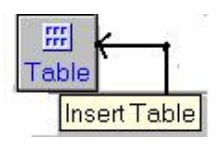

Or Choose **Table** from **Insert** on the Menu bar:

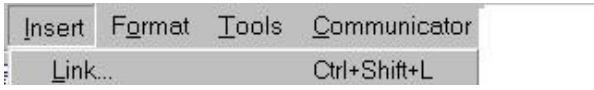

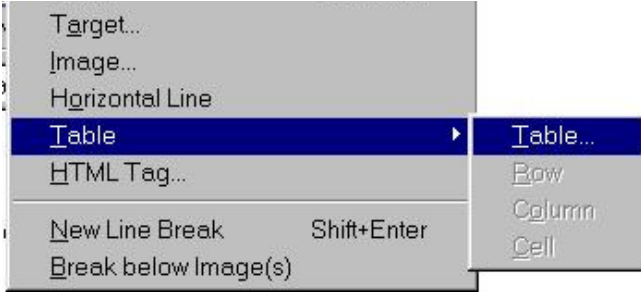

## The following screen appears:

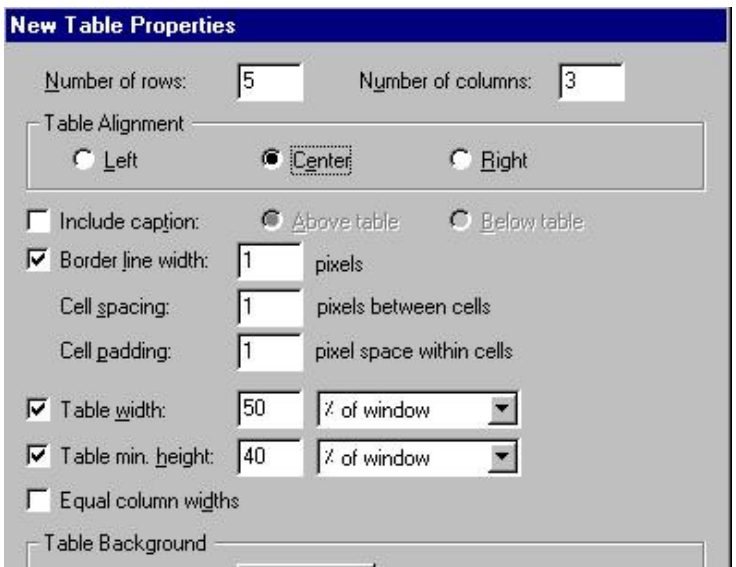

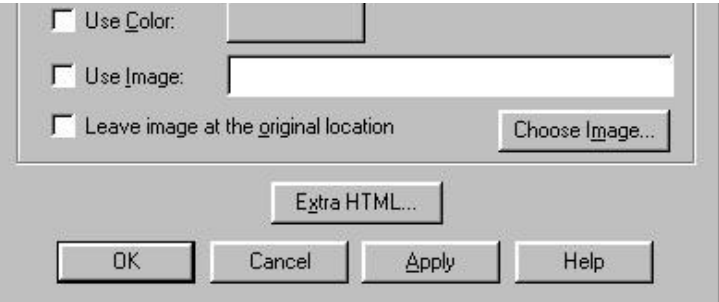

3. Type "**5**" in the **Number of rows** box.

Type "**3**" in the **Number of columns** box. Check **Center** for **Table Alignment** Type **"50"** for % of window for **Table width**Type **"40"** for % of window for **Table min. height**

- 4. Uncheck **Equal column widths.**
- 5. Click on **Apply** and then on **OK.**

### **Adding a link**

### **Exercise 5:**

In this exercise, you will add a link to an Internet site.

To add a link to CNN news found at http://www.cnn.com.

1. Click on **Insert link** tab:

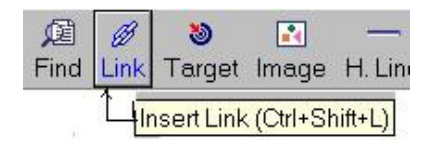

#### The following screen appears:

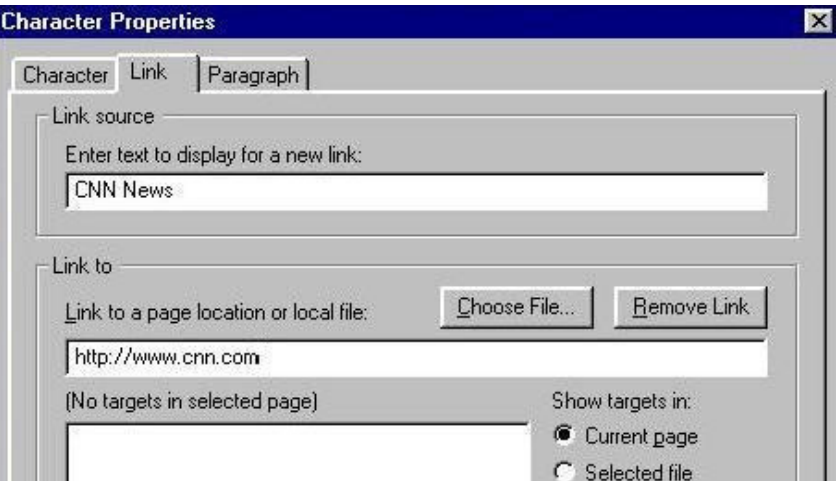

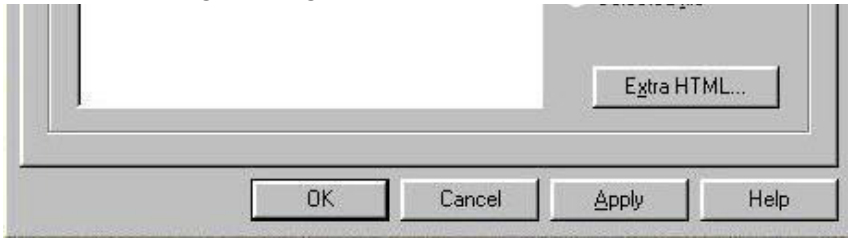

2. Type "**CNN News"** in the **Enter text to display for a new link** box.

3. Type "**http://www.cnn.com**" in the **Link to a page location orlocal file.**

4. Click on **Apply** and then **OK**.

5. Create a table and add the following in the links.

**Websites URL to Link to**

**News UpdateSites:**MonitorNews http://www.monitor.co.ug BBC Newshttp://www.bbc.com

CNN News http://www.cnn.com25/10/2011 Creating Learning Networks for African…

> **Useful WebSites:HTML** Tutorialhttp://members.nbci.com/kakinda/kakinda/webpagetraining.htmEducational<br>Presentations http://www.sjcd.cc.tx.us/north/anatomy/graph.htm Online Clubs http://www.atas.k12.ca.us/ausd/ahs/clubs/clubs.htmlAnimals http://www.birminghamzoo.com/animals/

### **Others:**

Arsenal Football Club http://www.arsenal.co.uk Matrich.com http://www.matrich.homestead.comUganda Online http://www.uganda.co.ug Simba Radio Stationhttp://www.simbafm.com

## **When viewed in the web browser, it appears as below:**

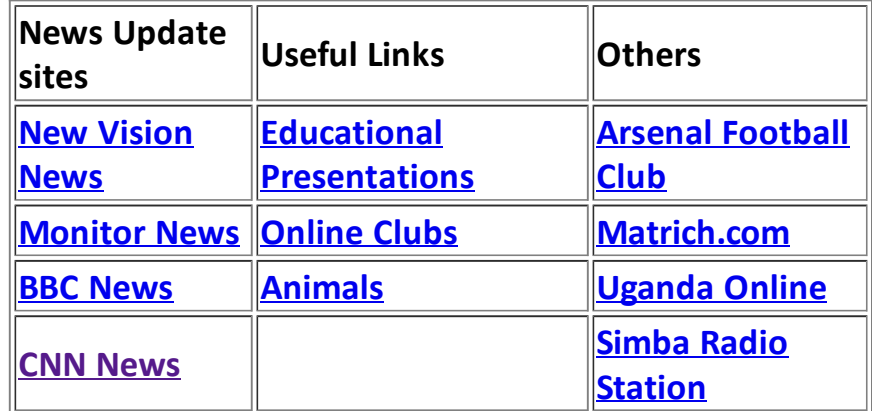

**Adding a link to an Email address**

**Exercise 6:**

**In this exercise you will include an email address in a Web page.**

**1. Type " Any suggestion or comments email to:matrichd@yahoo.com"**

**2. Highlight or select the text "matrichd@yahoo.com".**

# **2. Highlight or select the text "matrichd@yahoo.com".** 25/10/2011 Creating Learning Networks for African…

## **3. Click the Link tab.**

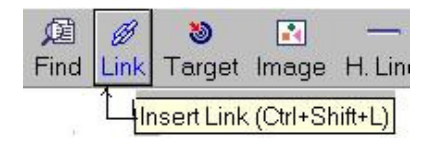

**4. Type "mailto: matrichd@yahoo.com"in the Link to a pagelocation or local file box:**

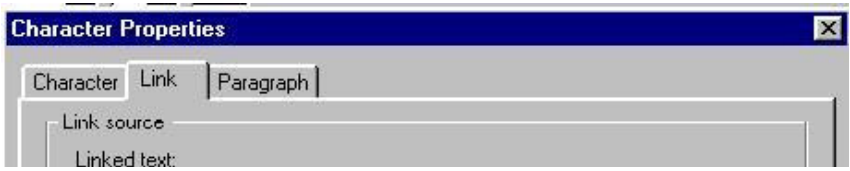

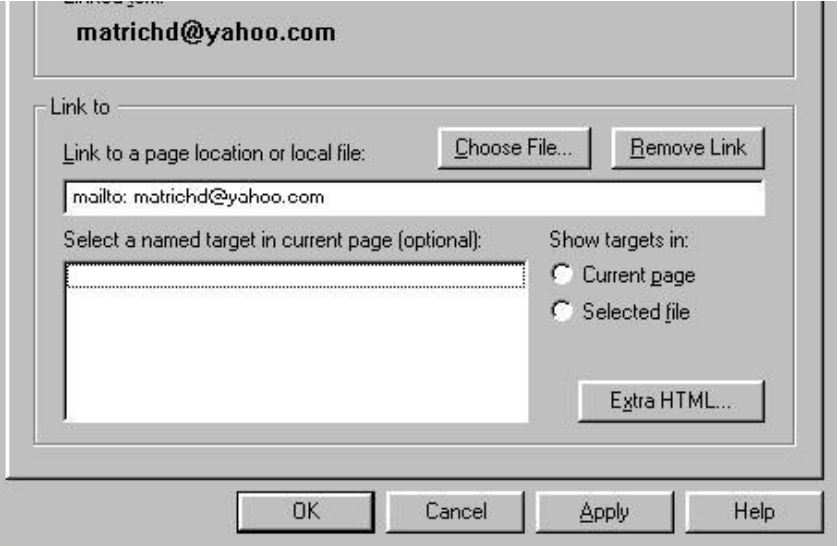

**5. Click Apply and then OK.**

**How it looks like when viewed in web browser.**

**Any suggestions or comments email to: matrichd@yahoo.com**

**Adding a graphic**

**Exercise 7:**

**In this exercise, you will add a graphic to a Web page.**

- **1. Type "Art as a sense of beauty and expression THE ROYAL DANCE"**
- **2. Click on the Image tab**

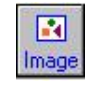

**The screen appears as below:**

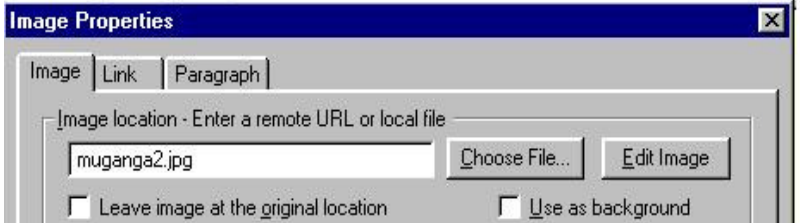

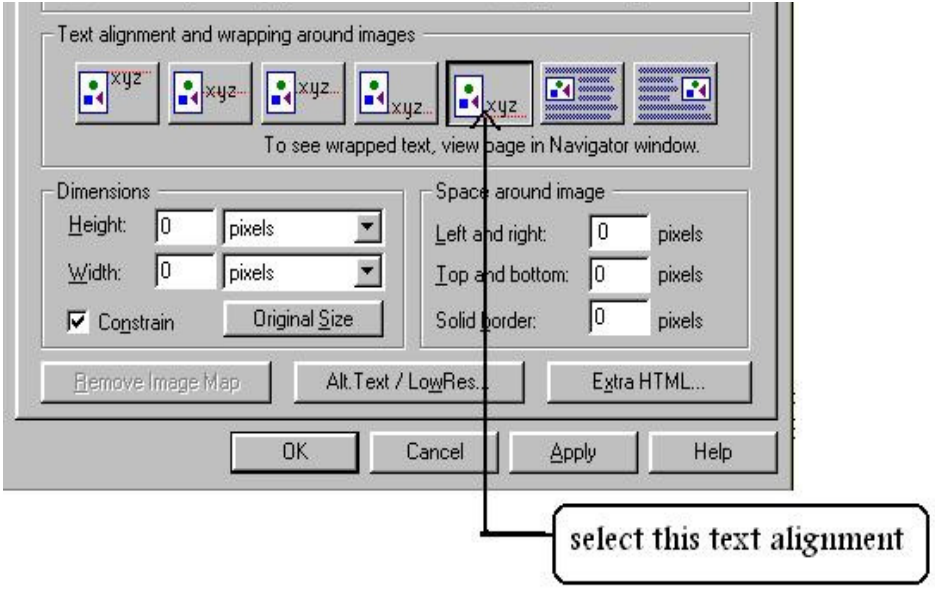

**3. Type "muganga2.jpg" in the Image Location - Enter a RemoteURL or local file box.** 

**4. Choose the alignment shown from the Text alignment andwrapping around images templates.** 

**5. Click Apply and then OK.**

**6. Type "The Kabaka of Buganda is not seen anywhere dancing.**

**Neither the king's wives nor princesses were permitted to dance except among themselves. The "Royal Dance" ceremonies were mostly done at night at Muzibu Azaala Mpanga. The songs theysang were referred to as EZABALUUTE. Hence the Proverb: "Owenzina mbi azanira mu babe.""**

**How it will look like in the web browser:**

# **Art as a sense of beauty and expressionTHE ROYAL DANCE.**

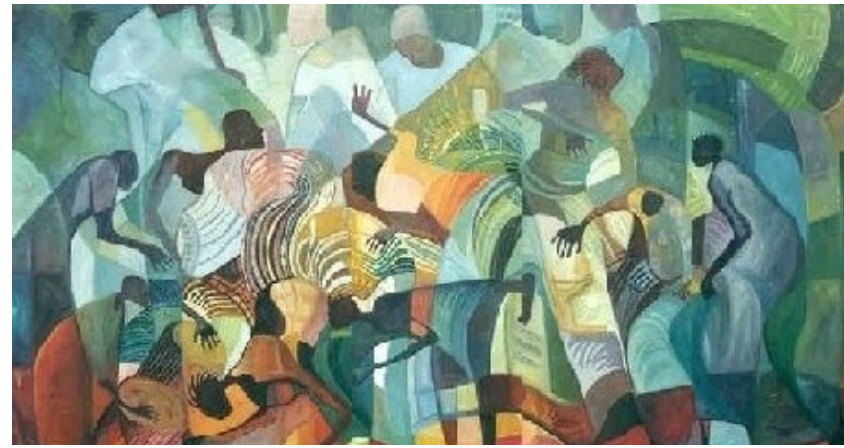

**The Kabaka of Buganda is not seen anywhere dancing.Neither king's wivesorprincesseswere**

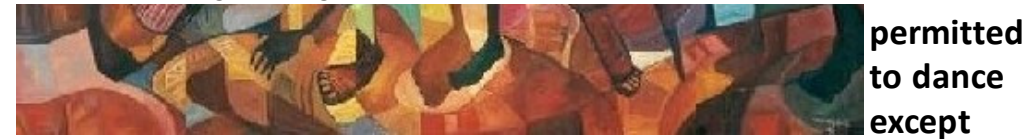

**among themselves. The "Royal Dance" ceremonies were mostly done at night at Muzibu Azaala Mpanga. The songs they sang werereffered to as EZABALUUTE.** 

**Hence the Proverb: "Owenzina mbi azanira mu babe.'"**

**Adding a background colour** 

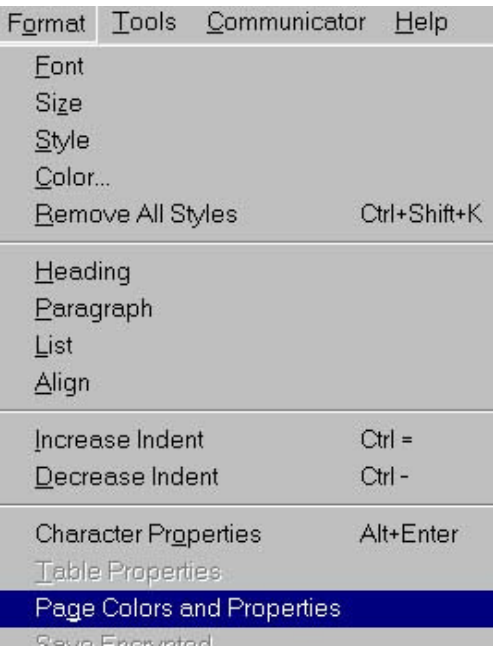

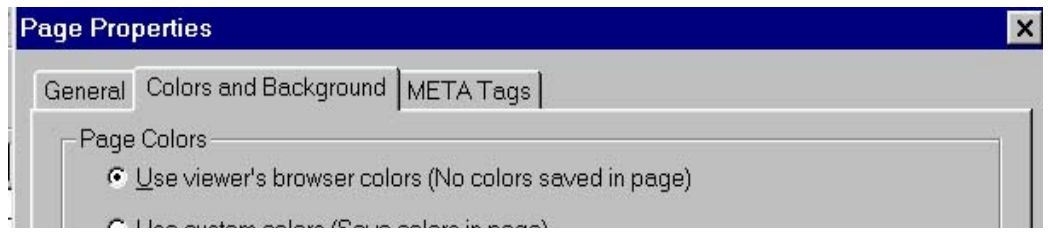

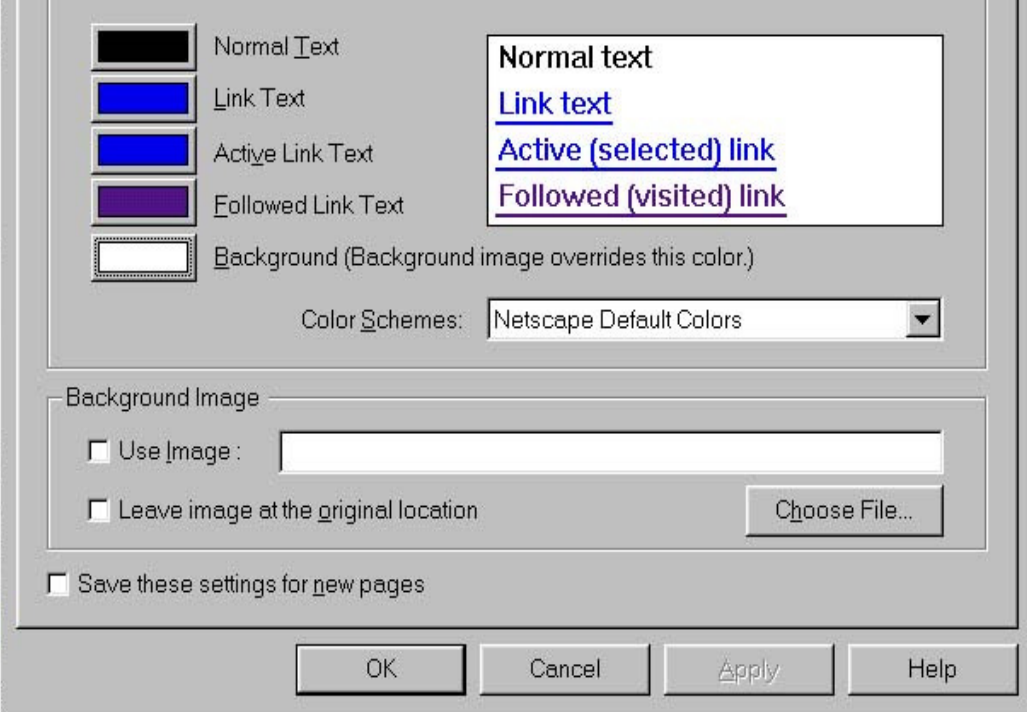

Presentation Software | Spreadsheets | Databases | Word Processing| HTML Editors Computer Literacy | Common Applications | Pedagogy & Internet | Infrastructure Guides | Home